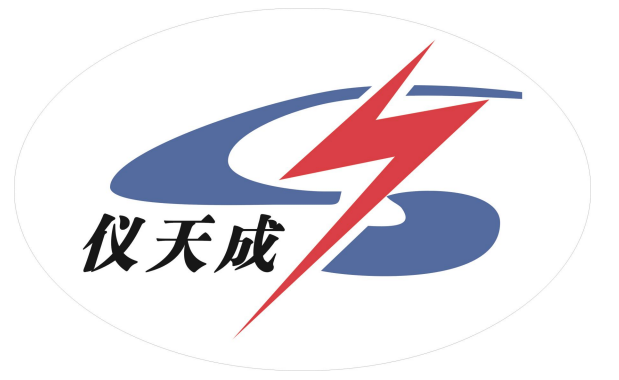

## YTC8750C 互感器综合测试仪

# 用户操作手册

#### 尊敬的顾客

感谢您使用本公司 YTC8750C 互感器综合测试仪。在您初次使用该仪器前, 请您详细地阅读本使用说明书,将可帮助您熟练地使用本仪器。

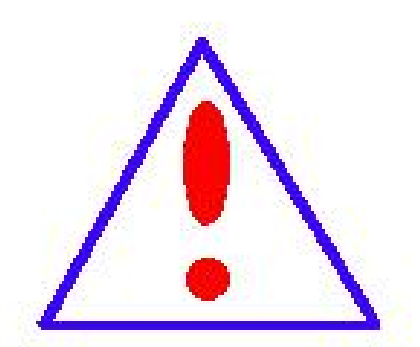

我们的宗旨是不断地改进和完善公司的产品,因此您所使 用的仪器可能与使用说明书有少许的差别。如果有改动的话, 我们会用附页方式告知,敬请谅解!您有不清楚之处,请与公 司售后服务部联络,我们定会满足您的要求。

由于输入输出端子、测试柱等均有可能带电压,您在插拔 测试线、电源插座时,会产生电火花,小心电击,避免触电危 险,注意人身安全!

#### ◆ 慎重保证

本公司生产的产品,在发货之日起三个月内,如产品出现缺陷,实行包换。 一年(包括一年)内如产品出现缺陷,实行免费维修。一年以上如产品出现缺 陷,实行有偿终身维修。如有合同约定的按合同执行。

#### ◆ 安全要求

请阅读下列安全注意事项,以免人身伤害,并防止本产品或与其相连接的任何 其它产品受到损坏。为了避免可能发生的危险,本产品只可在规定的范围内使用。

#### 只有合格的技术人员才可执行维修。

—防止火灾或人身伤害

使用适当的电源线。只可使用本产品专用、并且符合本产品规格的电源线。

正确地连接和断开。当测试导线与带电端子连接时,请勿随意连接或断开 测试导线。

产品接地。本产品除通过电源线接地导线接地外,产品外壳的接地柱必须 接地。为了防止电击,接地导体必须与地面相连。在与本产品输入或输出终端 连接前,应确保本产品已正确接地。

注意所有终端的额定值。为了防止火灾或电击危险,请注意本产品的所有 额定值和标记。在对本产品进行连接之前,请阅读本产品使用说明书,以便进 一步了解有关额定值的信息。

请勿在无仪器盖板时操作。如盖板或面板已卸下,请勿操作本产品。 使用适当的保险丝。只可使用符合本产品规定类型和额定值的保险丝。 避免接触裸露电路和带电金属。产品有电时,请勿触摸裸露的接点和部位。 在有可疑的故障时,请勿操作。如怀疑本产品有损坏,请本公司维修人员 进行检查,切勿继续操作。

请勿在潮湿环境下操作。

请勿在易爆环境中操作。

保持产品表面清洁和干燥。

#### -安全术语

警告:警告字句指出可能造成人身伤亡的状况或做法。

小心:小心字句指出可能造成本产品损坏的状况或做法。

#### YTC8750C 互感器综合测试仪主要特点

#### -=全自动型测试仪=-

仅需进行简单的数字设定:设定最高测试电压、最大电流装置将自动从零逐步升压。测试全过 程自动记录数据,并自动地将伏安特性曲线描绘并显示出来,省去手动调压、人工记录、整理、描 曲线等烦琐劳动。

快捷、简单、精确、方便 。。。。。。

#### ----------------------------------=功能全面=-----------------------------------

可测试 CT/PT 的: "伏安特性", "5%、10%和 15%误差曲线", "变比、极性", "角差、比差", "二次直阻"及"二次负载","二次回路","二次耐压",退磁功能。

内设功能状态说明,无需说明书,极易操作、掌握。

---------------------------=输出电压高、容量大=--------------------------------

伏安特性试验:220V单机最大输出电压高达1000V.变比测试:最大电流输出高达600A。设备电源输 出全部为真实电压和电流值,并且波形为标准正弦波,频率为50-60Hz;能够真正有效模拟互感器 的真实状态,符合国家相关检修规定。

调压分辨率最小可以达到0.15V

#### --------大屏幕全汉化图形界面 、旋转鼠标操作=------------

测试时直接显示伏安曲线图,坐标自动缩放,清晰美观,直观方便。

面板自带打印机,可随时打印曲线图及测试数据。

操作采用我公司独创的光电旋转鼠标进行。全面取消面板按键、开关、控制旋钮等各种常规 控件。操作非常方便简单,只需左旋、右旋、点击,便可完成所有操作。

#### -----------------------------=附加功能全面=-----------------------------------

带有大容量存储器,可存储 2000 组测试数据, 数据掉电永不手失;

具有完善的数据查询、浏览、打印、清空等功能。

拐点自动计算功能,试验数据筛选打印功能。

背光软件调整功能;自带日期/时间功能。

带有 RS232 通信接口,可以通过接口将数据上传至电脑保存、显示编辑、打印。

带有 U 盘接口, 可通过接口将数据上传至电脑保存、显示编辑、打印。

单机一体化,重量轻,仅重 20Kg,方便携带,便于流动试验。

5

Е

ы

 $13$ 

o

**BRAP** 

8

---

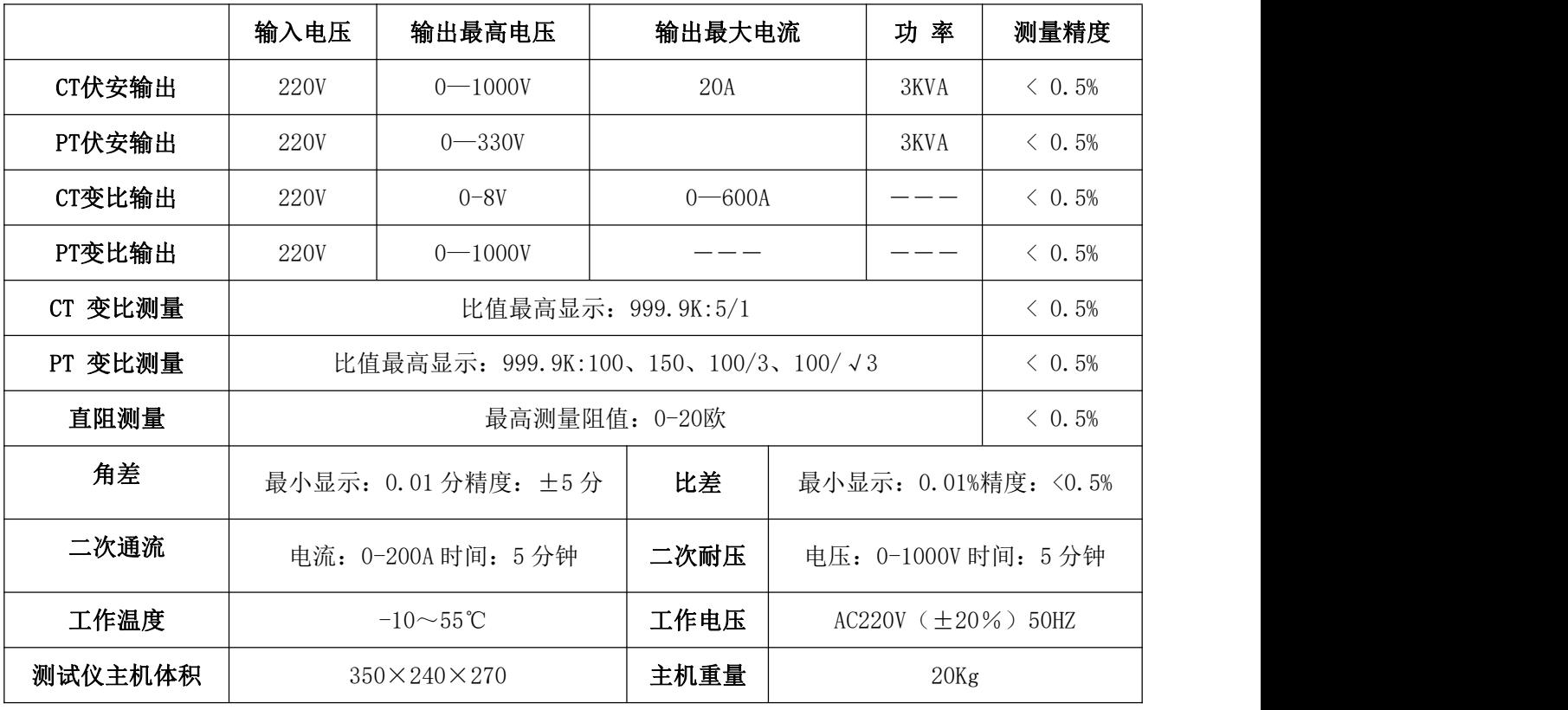

### 主要技术参数

## 仪器面板结构说明

 $\mathbf 2$ 

÷

- 1. 设备接地端子
- 2. 设备微型打印机
- 3. 设备液晶显示屏
- 4. PC 上传口
- 5. U 盘通讯口
- 6. 外接数据口 ( ) ) 3
- 7. 光电旋转鼠标
- 8. 电源开关
- 9. 保护器+漏电保护
- 10. 二次直阻输出口
- 11. PT 二次输入口

12. 伏安特性输出/负载测试输出口/PT 一次输出/ CT 二次输入口

13.  $CT - \hat{X}$ 输入口 14. 机箱右侧电源输入, ~220V (±10%)

**SOF** 

66

10

rina

11

 $\left( \mathbf{7}\right)$ 

 $12$ 

 $5$ 

#### 第一章: 主菜单

#### **1.** 鼠标的使用方法

旋转鼠标的功能类似计算机上使用的鼠标,它有三种操作:"左旋","右旋","按下选定"。使用鼠标的 这三种操作可以用来移动光标、数据输入和操作选定等。

- 移动光标: 您可以通过旋转鼠标移动光标位置, 当光标移到某一选项上需要选定时, "按下"旋钮即可选定 此项。
- 数据输入: 当需要修改数据时,请将光标移动到需要修改数据的选项上,按下鼠标,即进入数据的百位 或十位修改操作(光标缩小至被修改的这一位上),左旋或右旋鼠标即进行该位的增减操作。 按下鼠标确认该位的修改,并进入下一位的修改,同样左旋或右旋鼠标进行该位的增减。逐位 修改完毕后,光标增大为全光标,即退出数据的修改操作,此时旋转鼠标可将光标移走。

#### **2.** 主菜单说明

连接好装置右侧板上的~220 电源,打开面板上的电源开关,液晶屏白色背光亮,装置进行自检,进行调压 器回零,当自检完毕后则进入主菜单。

#### $\angle E$ :

自检时间的长短与调压器的位置有关,当调压器在零位 时装置不会进行自检。

主菜单有 测试、测试、数据查询、 盘转存和系统设 置五项可选项(如右图)。旋动旋转鼠标将光标移到某一项上, 按下旋钮即可进入此项试验。

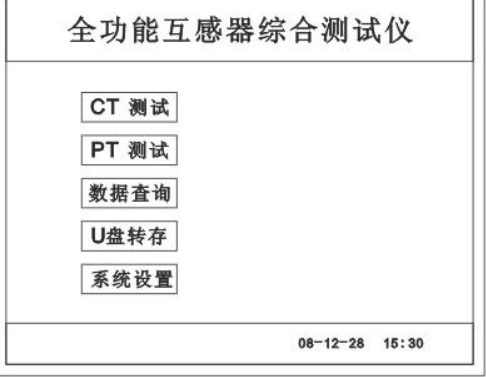

#### **3. CT** 测试功能

进入主界面后选择 测试 选项后,出现子菜单选项: 参数设置、 二次直阻、 伏安 、 变比 、 二次负载 、五个功能菜单。

#### **A.** 参数设置

参数设置界面(如右图)。

说明:

存储时,参数设置的内容将作为存储表头。 打印时,参数设置的内容将作为打印表头。

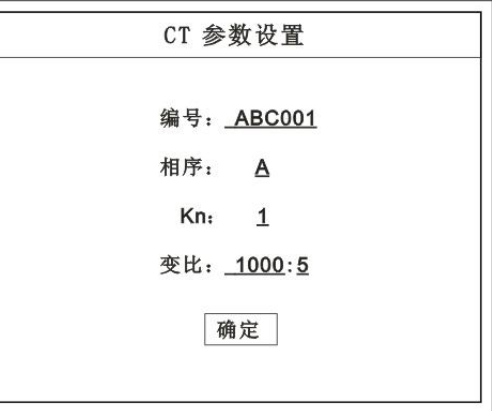

注:

试验前请先设置 CT 基本参数。

额定变比不进行设置时,比差和比值将产生错误。

#### **B.** 二次直阻

按下旋转鼠标选择 二次直阻 即可进入二次直阻试验 界面。

#### 注: カランド アイスト こうしょう こうしょう こうしょう

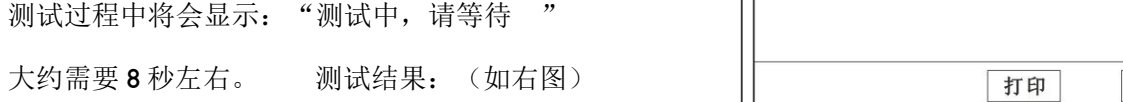

接线方法请参考第二章,接线图(图七)

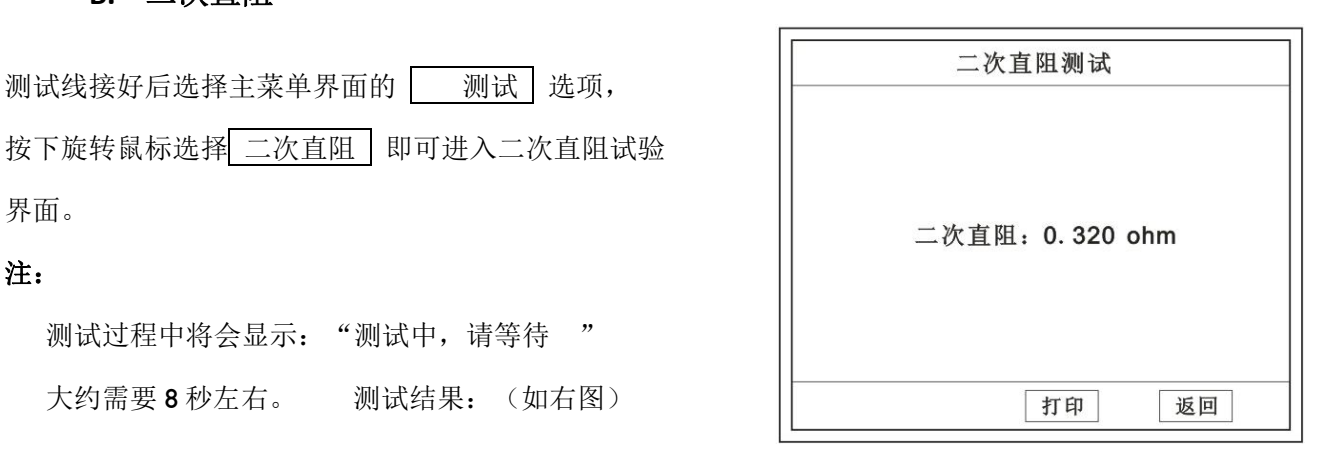

#### **C. CT** 伏安试验

在主菜单界面, 旋转鼠标将光标移动到 | 测试 | 选项 上, 按下旋转鼠标选择 伏安 即可进入伏安特性试验设 置界面(如右图)。光标移动至 | 返回上层 , 按下鼠标即 可返回主菜单。

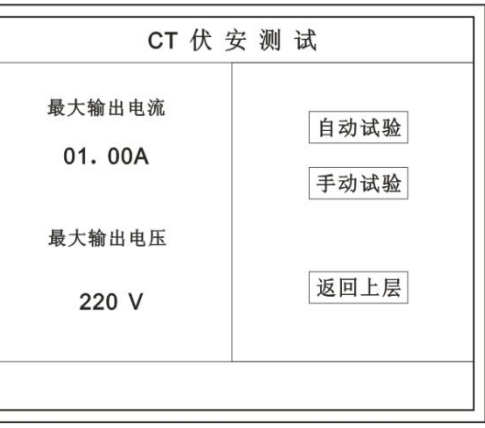

**a.** 界面说明

- 最大输出电流: 将要输出的最大电流, 范围 (0-15) A。
- 最大输出电压:将要输出的最大电压,范围 30V、110V、220V、600V、1000V;单击 选择。
- **自动试验:** 自动取点绘制曲线图, 按此键选择确定开始试验。
- 手动试验:手动取点绘制曲线图,按此键选择确定开始试验。

#### **b.** 试验方法

取出导线包中的(红、黑)二次线,一头插在 CT 的二次侧,另一头插在仪器的伏安特性输出口上便可。 接线方法请参考第二章,接线图(图一)

#### 注:自动试验与手动试验接线方法一样 。

#### **c.** 自动试验

设定好最大输出电流和电压后单击 自动试验 选择 确定 试验开始。

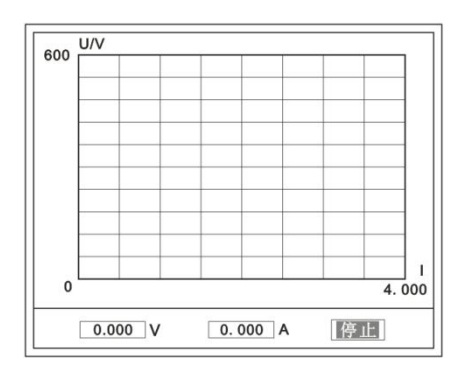

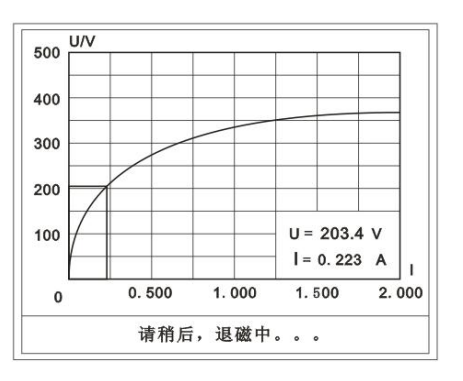

**( 图一 ) インファン ( 図二 ) ( 図二 )** しんじょう しんしょう しんしょう しんしょう しんしょう しんしょう しんしょう しんしょう しんしょう しんしょう しんしょう しんしょう しんしょう しんしょう

此时装置将自动按照设定值进行升压升流,并记录其数值(图一)。 当达到设定值后试验结束,并进行简单的退磁,当退磁结束后便进入试验结果界面(图二)。 试验过程中,光标会显示在 停止 选项上不停闪烁, 直至试验完毕或人为按下旋转鼠标中止试验。

#### **d.** 手动试验

#### 说明:

手动试验可以自己手动控制、采集电压和电流值进行曲线图的绘制, 在试验中**顺时针旋转一** 下鼠标便可采集到自己想要的一组电压和电流值,直到试验结束。(注:旋转鼠标的频率不要过快)

#### 说明:

设置最大输出电压和最大输出电流可对电流互感器进行保护,在试验过程中,一旦电压或电 流超出设定值,测试仪将自动结束试验以保护电流互感器。

#### **e.** 试验界面说明

界面说明:

- 鼠标取点: 单击后便可移动移动图型上的座标, 并显示对 || 400 应的电压电流值。<br>
<u>
——</u>
	- 注: 初始显示的是计算出的拐点电压和电流值。 || 0 0.500 1.000 1.500 2.000

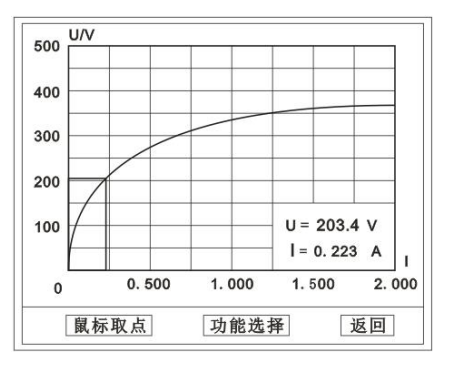

功能选择:单击后出现功能选择画面;

主要功能有: 保存、领据、、打印、导送曲线、冠返回。

- ◆ 保存: 当数据需要保存时点击此项, 仪器将自动以参数设置的信息为表头存储数据。
- **◆ 数据:**点击此项可查看仪器此次试验采集到的所有数据。
- ◆ 打印: 点击此项后出现: | 曲线 | 、| 标准数据 | 、| 全部数据 | 。

曲线:只打印此次试验的曲线图。

标准数据:以每十毫安、 百毫安、安为标准打印此次试验的数据(不含曲线图)。 全部数据:打印此次试验的全部数据(不含曲线图)。

◆ 误差曲线: 点击此项后出现: 5% 、10% 、15% 。

点击需要的曲线后输入二次阻抗值和额定二次后点确定,便可出现误差曲线。

#### **D. CT** 变比试验

在主菜单界面,旋转鼠标将光标移动到 测试 选项 上, 按下旋转鼠标选择 变比 即可进入变比极性试验设置 界面(如右图)。光标移动至 | 返回上层 | , 按下鼠标即可返 回主菜单。

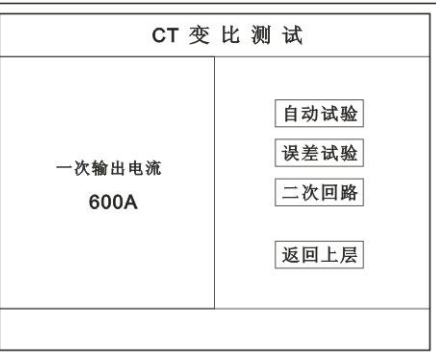

#### **a.** 界面说明

#### 一次输出电流

将要输出的最大一次电流,范围(0-600)A。

#### ◆ 自动试验

设定好输出电流后,按此键开始自动试验。

◆ 误差试验

按额定一次的:1%、5%、20%、100%、120%取值,同时显示出角差与比差。

二次回路

◆ 输出所设定的一次电流, 保持 5 分钟 (最高 200A)。

#### 说明:

试验前请检查 参数设置 | 里的额定变比是否与被测 CT 额定变比是否一置。

不一置时将导致比值与比差的错误。

#### **b.** 接线方法

用导线包中的红、黑大电流线接一边接 CT 一次,另一边接仪器的 L1 和 L2 上。

用导线包中的红、黑二次线一边接 CT 二次,另一边接仪器的 K1 和 K2 上。

#### 注: カランド アイスト こうしょう こうしょう こうしょう

#### 不用的二次要用短接线短接。

#### 误差试验的接线方法与自动动试验一样。

接线方法请参考第二章,接线图(图二)

11

#### **c.** 自动试验

设定好一次输出电流后单击 自动试验 选择 确定 试 验开始。仪器将自动按设定值升流,试验停止后自动计算出比值、 角差、比差、极性。(如右图)

注:**CT** 额定参数需先在参数设置里设好。

◆ 保存

存储当前试验数据。点击后选择确定便可。

#### ◆ 打印

打印出试验结果。

#### **d.** 误差试验

误差试验升流是根据参数设置里的额定一次的:1%、5%、20%、 100%、120%取值,并显示角差、比差结果(如右图)。 接线方法与自动试验一样。

**e.** 二次回路

二次回路界面如右图。 在设定值保持输出电流 5 分钟(最高为 200A)。 接线方法请参考第二章,接线图(图三)

#### **E.** 二次负载

接线方法请参考第二章,接线图(图八)

接好线后选择 工次负载, 设定额定二次后选择 确定 仪器将自动计算出阻抗和负载,如右图

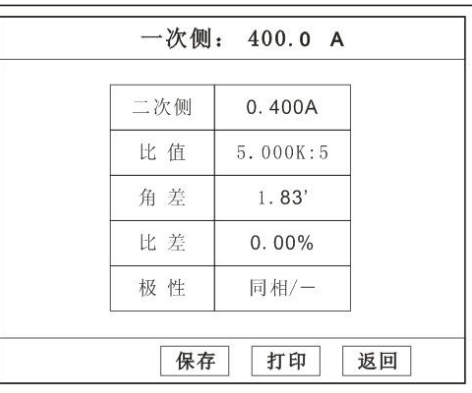

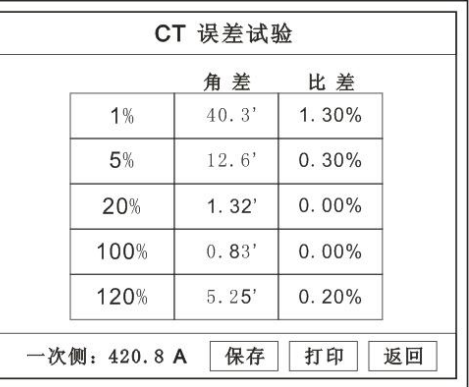

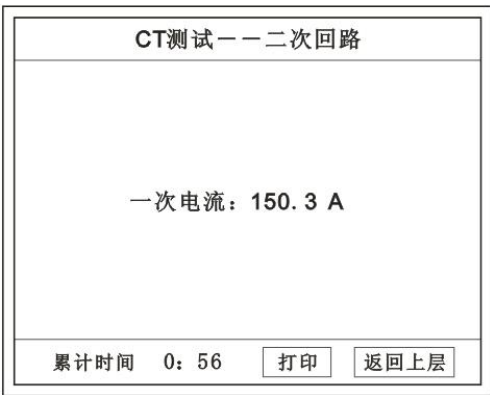

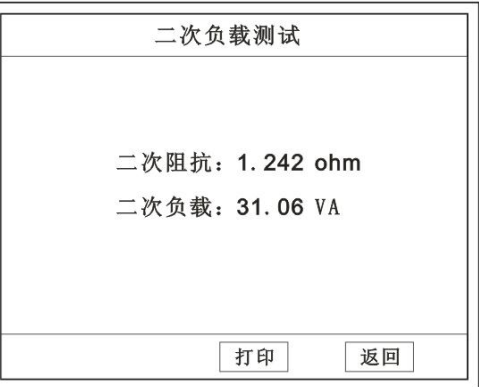

#### **4. PT** 测试功能

进入主界面后选择 | 测试 选项后,出现子菜单选项: 参数设置 、 二次直阻 、 伏安 、 变比 四个功能菜单。

#### 说明:

#### 其中未说明的部分功能与 **CT** 的一样,请参考 **CT** 说明。

#### **A. PT** 伏安

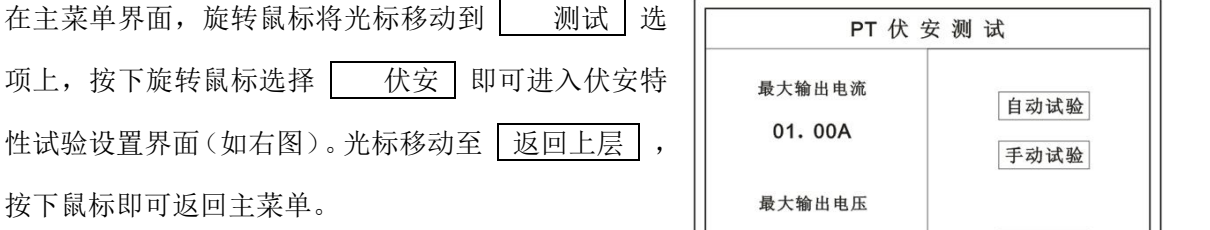

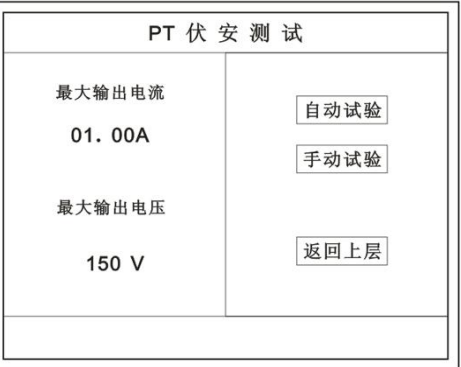

#### **a.** 界面说明

- 最大输出电流 将要输出的最大电流,范围(0-3)A。
- ◆ 最大输出电压 将要输出的最大电压,范围 0~330V;单击选择。 ◆ 自动试验 自动取点绘制曲线图,按此键选择确定开始试验。 手动试验

手动取点绘制曲线图,按此键选择确定开始试验。

#### **b.** 试验方法

设定好最大输出电流和电压后单击 自动试验 | 选择 | 确定 | 试验开始。 接线方法请参考第二章,接线图(图四)

注意:

#### 请确保一次绕组有足够的电气安全距离

#### **B. PT** 变比

在主菜单界面,旋转鼠标将光标移动到 调试 战项上, 按下旋 转鼠标选择 变比 即可进入变比极性试验设置界面(如右图)。 光标移动至 | 返回上层 | ,按下鼠标即可返回主菜单。

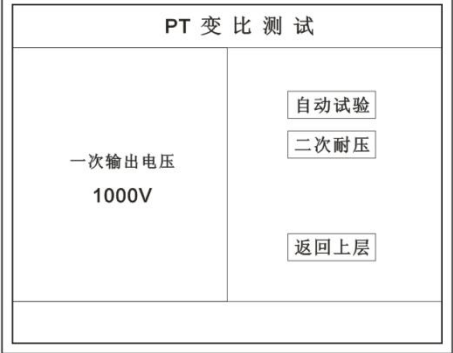

#### **a.** 界面说明

#### ◆ 一次电压输出

将要输出的最大一次电压,范围(0-1000)V。

#### 自动试验

按此键开始试验。

#### 二次耐压

输出所设定的一次电压,并保持 5 分钟

#### **b.** 试验方法

被测 PT 的一次端用(红、黑)二次线接到交流输出口。

二次端用(黄、绿)二次线接到 a 和 x 便可。

试验结果如右图。

接线方法请参考第二章,接线图(图五)

#### 注意: カランド こうしょう しょうしょう しんこう しんしょう しんこう こうしょう

#### 仪器的一次输出和二次输入请不要接反,接反会导致仪器损坏

#### **c.** 二次耐压

二次回路界面如右图。 在设定值保持输出电压 5 分钟(最高为 1000V)。

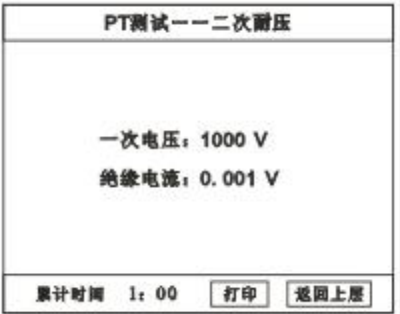

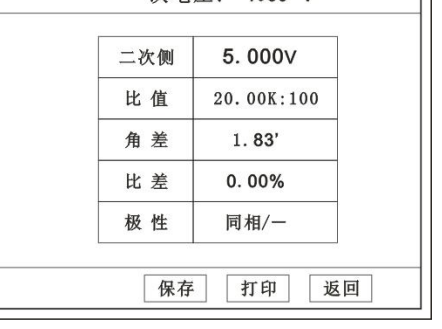

一次由压, 1000 V

٦l

接线方法请参考第二章,接线图(图六)

#### **5.** 数据查询功能

进入主界面后选择 | 数据查询 | 选项后, 出现子菜单选项: | 查询 | 、| 查询 | 选项。

#### **A. CT** 查询

查询界面如右图

查询方式:

- **a.** 以编号查询
	- 只查询符合编号的数据
- **b.** 以编号和日期查询
	- 查询符合编号和日期的数据

查询结果界面如右图

点击 查看 选择要看的数据。

数据很多时可点击 前页 或 后页 进行查看。

#### **B. PT** 查询

#### 请参考 **CT** 查询功能说明。

#### **6. U** 盘转存

需要将数转存到 U 盘时, 请在面板 (5)插入 U 盘, 再点击 U 盘转存, 便可将仪器内的所有数据转存 到 U 盘内。

#### 注: カランド アイスト こうしょう こうしょう こうしょう こうしょう

转存失败时请拔出 **U** 盘,然后再插入 **U** 盘重复以上动作。

#### **7.** 系统设置

进入主界面后选择 系统设置 选项后, 出现子菜单选项: |产品信息 、| 系统设置 | 、

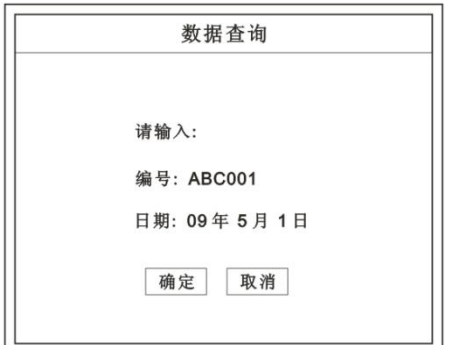

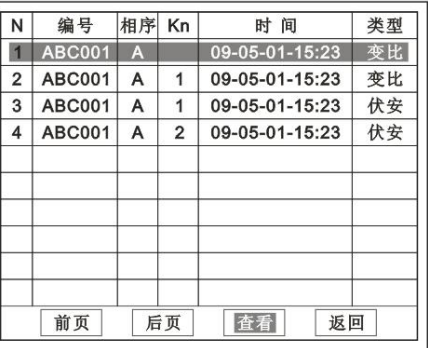

#### 精度对比 三个功能选项 。

#### **A.** 产品信息

记录着本仪器的软件版本号、仪器型号、仪器编号。

#### **B.** 系统设置

进入后可以设置仪器的时间、日期、背光的对比度、清空数据功能。 调整方法:点击对应的功能,左右旋转鼠标便可。

#### **C.** 精度对比

此功可用于检查仪器的精度。 界面如右图

#### 输出电压

所要检测电压的值。范围:0~1000V

#### 电流精度

在面板上的 K1 和 K2 接线口上加入标准电流 (0~15A) 观察加入的电流是否与仪器上显示的一致。如右图 | 当前电流: 1.300 A 试验结束后点击鼠标停止试验。

#### 注: 加入电流 **10**~**15A** 时,时间请不要超过 **1** 分钟。

#### 电压精度

设定好输出电压后点击此项,仪器将自动升压至设 定的电压并保持。此时可用高精表测量仪器面板交流电 压输出口的电压是否和仪器显示的一样。

试验结束后点击鼠标停止试验。

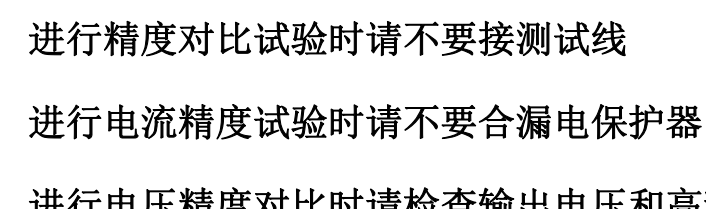

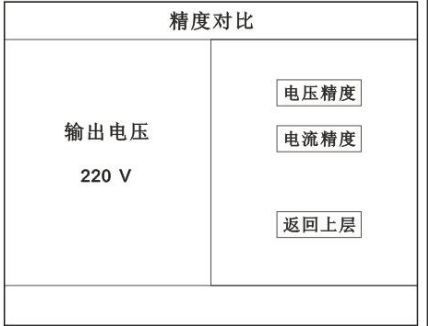

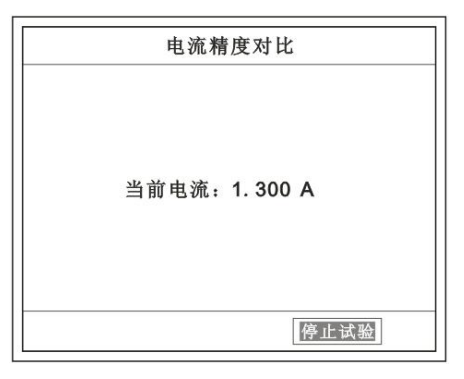

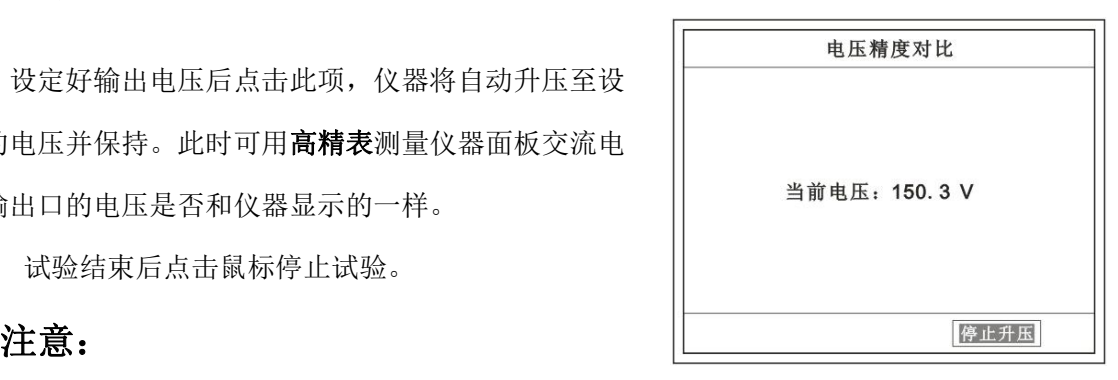

进行电压精度对比时请检查输出电压和高精表的电压测量范围

#### 试验结束后请关机。

#### 第二章:接线图

**1.** 接线图:图一 (**CT** 伏安接线图)

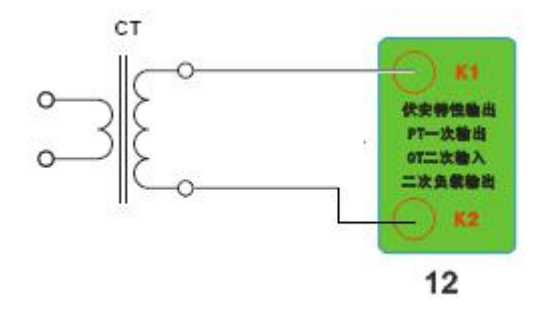

**2.** 接线图:图二 (**CT** 变比接线图)

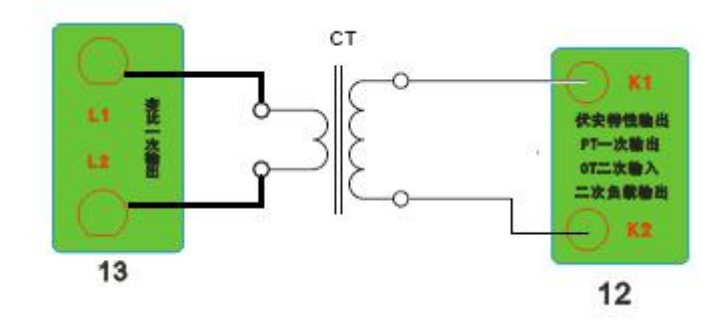

**3.** 接线图:图三 (二次回路接线图)

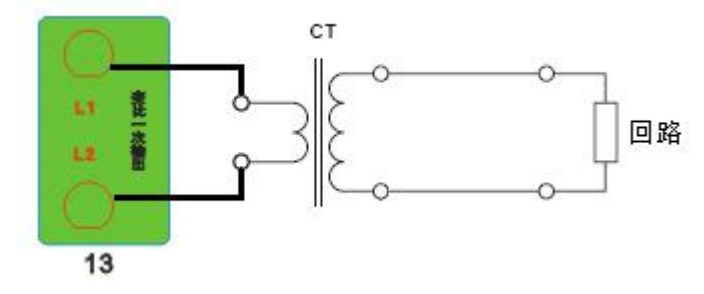

**4.** 接线图:图四 (**PT** 伏安接线图)

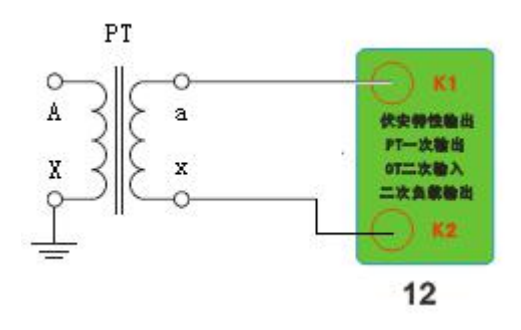

#### **5.** 接线图:图五 (**PT** 变比接线图)

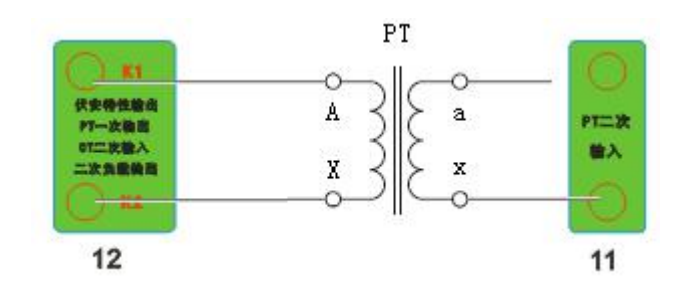

#### **6.** 接线图:图六 (二次耐压接线图)

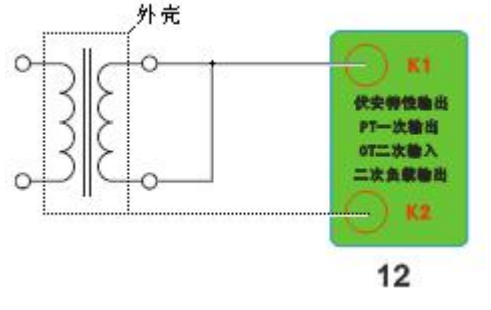

**7.** 接线图:图七 (二次直阻接线图)

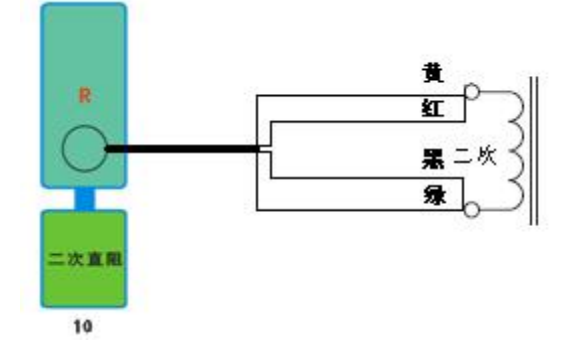

**8.** 接线图:图八 (二次负载接线图)

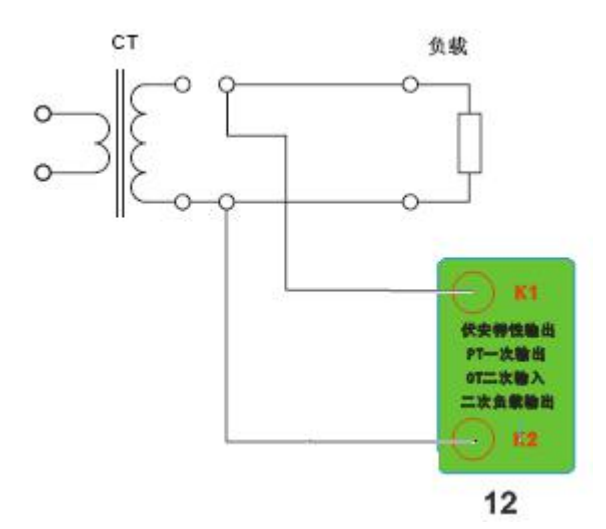

#### 第三章:附录

#### **1.** 故障维护

- ◆ 电压输出不正常, 如幅值太低或接近为零, 请检查保护器是否合上。
- ◆ 字体看不清楚时, 请调整 系统设置 里的背光调整。
- ◆ 若属装置内部故障,请速于公司联系,我公司将尽快予以解决。

#### **2.** 打印纸的安装

- 1. 按动开门按钮,打开前盖。
- 2. 把剩下的纸芯取出。
- 3. 装上新的热敏纸专用纸卷。
	- 注: カランド アイスト こうしょう こうしょう こうしょう しょうかい こうしょう

合上前盖时要让纸从出纸口中伸出一段, 让胶轴将纸卷充分压住,否则无法打印。